2021年2⽉10⽇

# **法⼈インターネットバンキング ご契約者様**

# Internet Explorer 11 で電子証明書の取得·更新ができない事象について

本年、1月中旬頃より「Internet Explorer 11」 (以下、「IE11」)で電子証明書の取得・更新ができないという問い 合わせが多くなっております。

本事象は、Microsoft社におけるEdgeの仕様変更によるもので、IE11を起動すると⾃動的にEdgeが起動するような設定 となっており、Edgeに切り替わった状態で電子証明書の取得・更新を行おうとしているためと思われます。

(Edgeで取得・更新すると "RA006" エラーとなります。)

電子証明書の取得・更新はこれまでどおりIE11のみ可能であるため、お手数ではございますが、IE11からEdgeへ自動的に 切り換えさせないための設定を以下の設定手順により実施したうえで、電子証明書の取得・更新を行っていただきますよう お願い申し上げます。

## **【 設定⼿順 】**

#### **① Edgeブラウザの起動**

デスクトップのアイコンをクリックするか、若しくは、スタートボタン右側にある検索により"edge"と検索のうえEdgeブラウザを 開きます。

●Edgeアイコン ●検索による起動方法

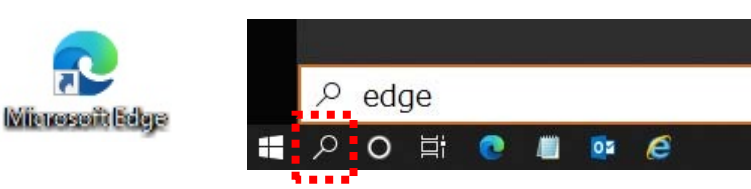

### **② Edgeブラウザの設定画⾯を開く**

Edgeブラウザが起動したら、画面右上にある「・・・」をクリックするとサブメニューが表示されますので"設定"を選択します。

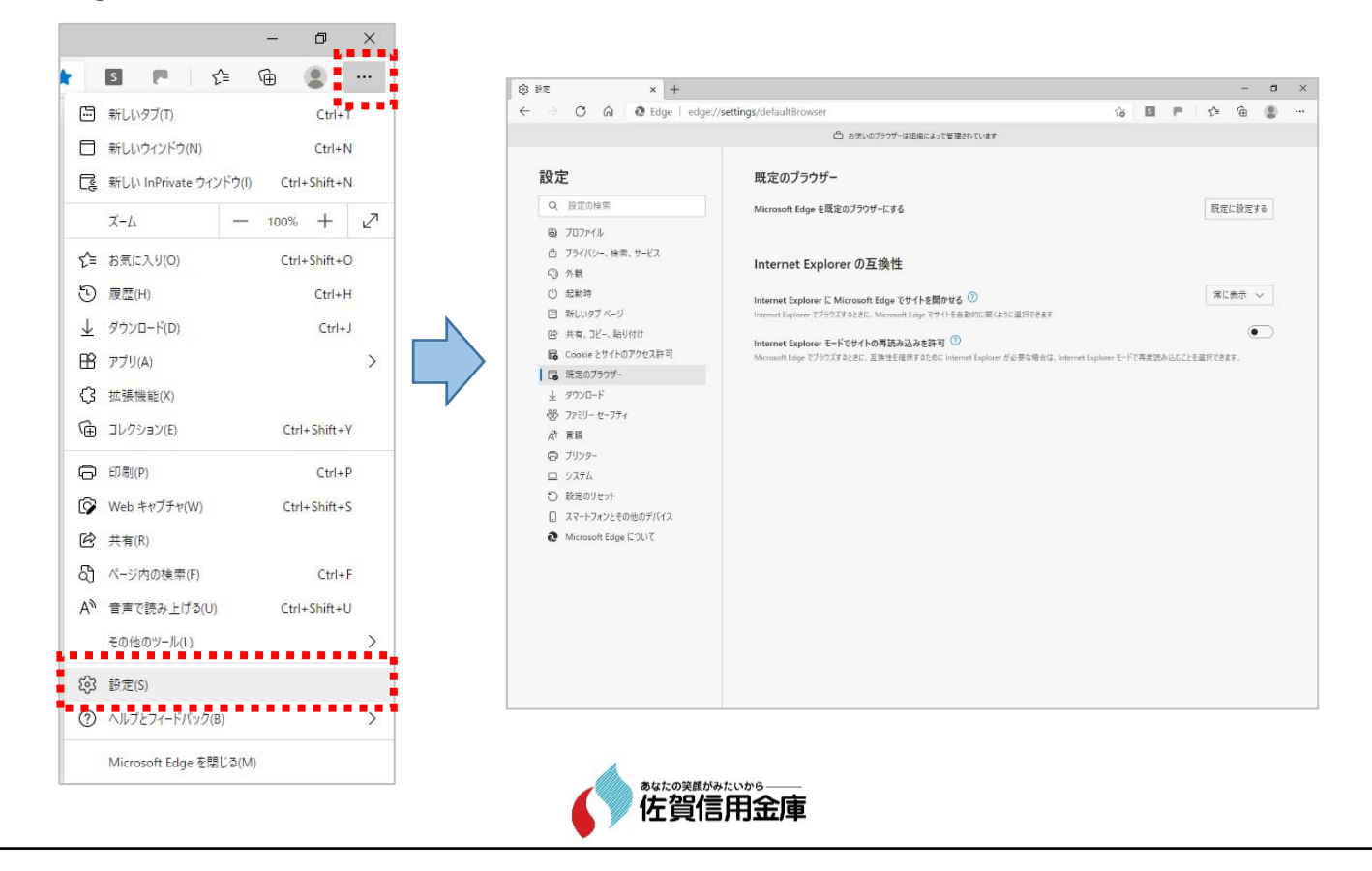

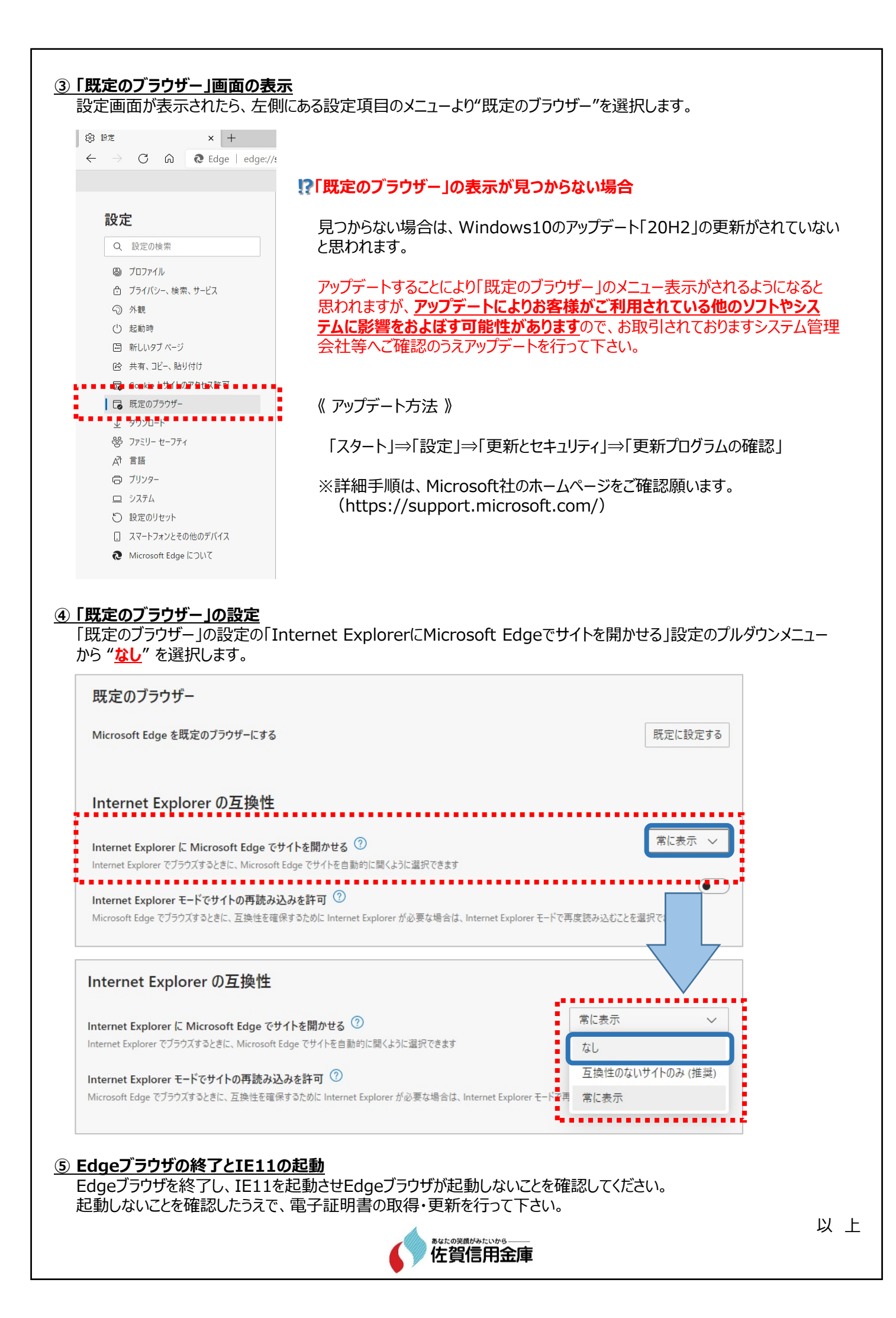